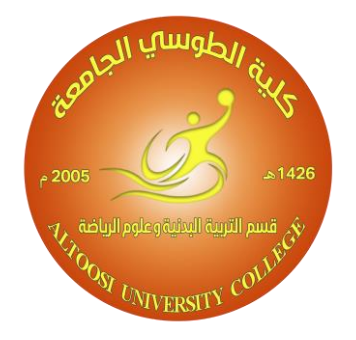

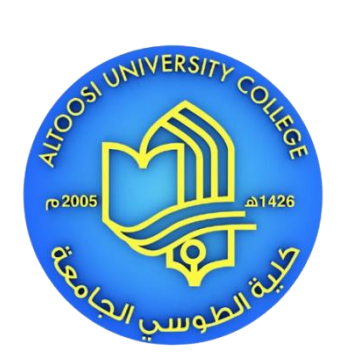

**كلية الطوسي الجامعة قسم التربية البدنية وعلوم الرياضة المرحلة االولى/الدراسة الصباحية**

> **تطبيقات الحاسوب م.م ميسم رياض هادي**

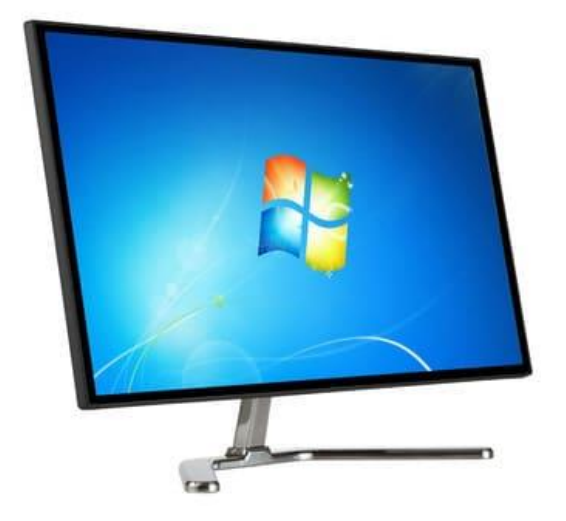

#### **نظام التشغيل**

هو مجموعة من البرامج المسؤولة عن إدارة الموارد (أجهزة الكمبيوتر ) وبرامج الكمبيوتر ، وتمثل وسيطا بين المستخدم وأجهزة الكمبيوتر بمعنىي آخر ، إنهـا وسيلة لتشـغيل بـرامج المستخدم ، وتقوم بمهـام أساسـية مثـل: إدارة وتخصـيص مـوارد الكمبيـوتر (الـذاكرة ، القـرص الصلب ، الوصول إلى الأجهزة)الملحقات، وغير ها، ترتيب أولوية التعامل مع الأوامر ، والتحكم في أجهزة الإدخال والإخراج مثل: لوحة المفاتيح، وكذلك لتسهيل التعامل مع الشبكات وإدارة الملفات

**نظام التشغيل Windows** نظام التشغيل ويندوز هو نظام تشغيل كمبيوتر تم تطويره بواسطة مايكروسوفت بهدف تشغيل أجهزة الكمبيوتر الشخصية. حيث يتم استخدام إصدارات Windows بنسبة ٩٠٪.

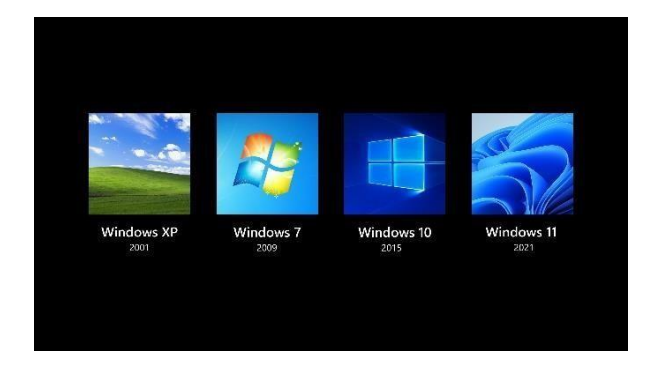

#### **ما فائدة نظام التشغيل ويندوز؟**

نظام التشغيل هو أهم البر امج التي تعمل على جهاز الكمبيوتر . يدير كل مـا يتعلق بـذاكر ة الكمبيوتر والعمليات التي تحدث فيه ، بالإضافة إلى كل من البر امج والأجهزة (البرامج والأجهزة). كما يسمح لك بالتواصل مع جهاز كمبيوتر دون معرفة كيفية التحدث بلغة الكمبيوتر بدون نظام تشغيل ، يكسسسسسسسون الكمبيسسسسسسوتر عسسسسسسديم الفائسسسسسسدة.

- **.1 لتشغيل جهاز كمبيوتر ، يمكنك استتددام زر الطاقتة ، وهترا رمتل عتالمي لكيشيتة تشتغيل اعجهتلة. عنتدما تضغط على هرا اللر ، سيبدأ جهاز الكمبيتوتر الدتاب بتك فتي مالتمهيتدم. هترا يعنتي أا جهتاز الكمبيتوتر الداب بك يستعد لالستددام ويمكن أا يستغرق أي شيء من 10 ثواا إلى 5 دقائق حسب الكمبيوتر.**
- **.2 بمجترد تشتغيل الكمبيتوتر بعتد فتترة قصتيرة متن الوقتة ، ستصتل إلتى شاشتة بهتا تورة فنيتة عشتوائية كدلشية.**
- 3م **اضتغط علتى زر المتاور اعيستر مترة واحتدة وستوس تدتشتي ويتتم استتبدالها بهترا. انقتر فتوق متستجيل**  الدخول'' بزر الفـأرة الأيسـر. إذا كـان لـديك كلمـة مـرور ، فاكتبهـا فـ*ي* المربـع الـذي يظهـر وانقر فـوق زر **السهم. )إ ا لم يتم إنشاء كلمة مرور ، تسجيل الدخول يكوا على الشور**(م

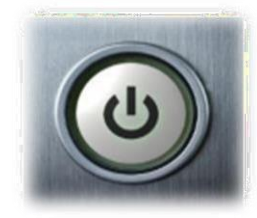

**سطح المكتب منطقة الشاشة الرئيسية التي تظهر بعد تشغيل الكمبيوتر وتسجيل الدخول إلى نظام التشغيل**

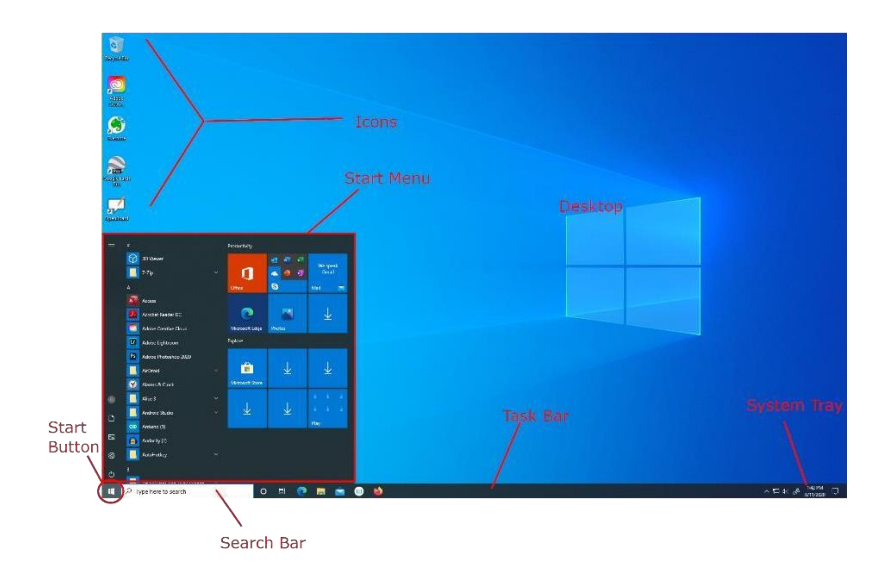

<mark>هذا الكمبيوتر</mark> : من خلاله يمكن الوصول إلى الأقراص الصلبة أو الأقراص المرنة أو الوحدات التخزين الثانوي مثل القرص الصلب الخارجي أو فلاش الذاكرة أو وحدات التخزين الأخرى.

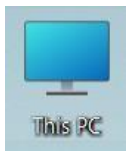

<mark>المستند</mark>: يقوم بتخزين الملفات مثل الصور ومقاطع الفيديو والمستندات. إنه أحد مكونات سطح المكتب الر ئيسية.

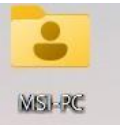

سلة المحذوفات: هي إحدى الأيقونات الأساسية على سطح المكتب التي تحتوي على ملفات تم حذفها ويمكن استرجاع هذه الملفات عن طريق الدخول إلى سلة المحذوفات والنقر بزر الماوس الأيمن وتحديد الأمر (Restore) ويعتبر هذا الحذف مؤقتا. أما بالنسبة للحذف فهو نهائي ، من خلال الضغط بزر الماوس الأيمن على سلة المحذوفات واختيار (Recycle Empty Bin)

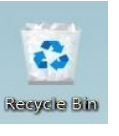

قل Microsoft Edge:هو متصفح موجود في جميع إصدارات Windows الحديثة ، وهو أسرع وأكثر أمانـا ، ويتضمن الكثير من الميزات الجديدة ، مثل الوصـول إلـى المـدونات ومواقـع التواصـل الاجتمــاعي ، وكـذلك إرســال واسـتقبال البريـد الإلكترونــي اعتمــادا علــي شـركة مثـل .( Yahoo أو Google).

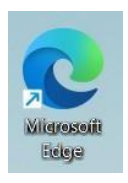

**قائمة ابدأ**: هي قائمة على شريط المهام تحتوي على جميع البر امج التي تم إيقاف تشغيل الكمبيوتر فيها وإعادة تشغيله

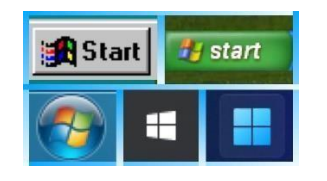

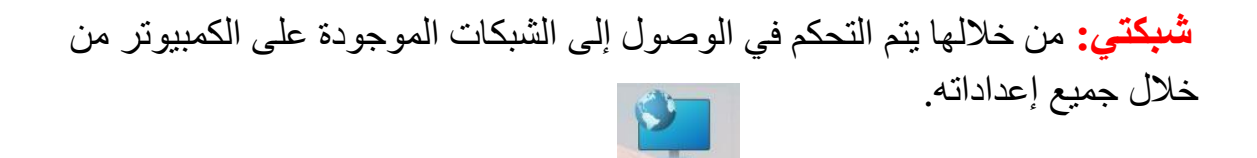

Network

شريط الممهام: هو شريط يقع في أسفل سطح المكتب يحتوي على قائمة ابدأ عن طريق الوصول إلى السجل والتحكم في مستوى الصوت وتغيير اللغة والإنترنت وغير ها من الأدوات.

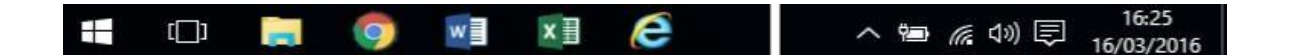

# **كيشية تغيير حجم أيقونات سطح المكتب**

هل تر غب في أن تكون أيقونات سطح المكتب في Windows 10 أكبر حتى تتمكن من التوقف عن التحديق قيها أو سيكون من الأسهل النقر عليها على كمبيوتر محمول بشاشة تعمل باللمس؟ أو هل تتمنى أن تكون أصغر حتى لا تشغل الاختصار ات مساحة كبيرة على شاشة الكمبيوتر المحمول؟ لا داعي للقلق ، لدينا قائمة بالخطوات القصير ة حول كيفية تغيير حجم الرمز في نظام للتشغيل Windows 10

كيفية جعل أيقونات سطح المكتب الصغير ة:

Right clock  $\longrightarrow$  view  $\longrightarrow$  small icons

كيفية عمل أيقو نات سطح المكتب المتو سطة

Right clock  $\longrightarrow$  view  $\longrightarrow$  medium icons

How to make large desktop icons: Right clock  $\longrightarrow$  view  $\longrightarrow$  large icons.

**كيشية جعل ترتيب الرموز على سطح المكتب تلقائيا:**

Right clock  $\longrightarrow$  view  $\longrightarrow$  auto arranges icons.

How to show icons on the desktop: Right clock  $\longrightarrow$  view  $\longrightarrow$  show desktop icons.

How to arrange icons according to size:

Right clock  $\longrightarrow$  sort by  $\longrightarrow$  size.

How to arrange icons according to name: Right clock  $\longrightarrow$  sort by  $\longrightarrow$  name.

How to arrange icons according to item type: Right clock  $\longrightarrow$  sort by  $\longrightarrow$  item type.

How to arrange icons according to data modified: Right clock  $\longrightarrow$  sort by  $\longrightarrow$  data modified.

<mark>تحديث او refresh:</mark> بشكل عام ، يعد التحديث طريقة أخرى لوصف إعادة تحميل أو تحديث ما يتم عرضه أو تخزينه. على سبيل المثال، إذا كنت على صفحة ويب، فإن تحديث الصفحة سيؤدي إلى إظهار أحدث محتوى منشور على تلك الصفحة. بشكل أساسي ، أنت تطلب من الموقع إرسال أحدث إصدار من الصفحة التي تشاهدها إلى جهاز الكمبيوتر الخاّص بك.

> كيفية إنشاء مجلد جديد في نظام التشغيل10 Windows ؟ هناك طر يقتان: الطر يقة ١: إنشاء مجلد جديد باستخدام اختصار لوحة مفاتيح .

 $ctrl + shift + N$ 

الطريقة ٢: إنشاء مجلد جديد بالنقر بز ر الماوس الأيمن

Right clock  $\longrightarrow$  new folder.

الملف: هو عبار ة عن مجموعة من المعلومات التي يتم تصنيفها وتخزينها بطرق مختلفة للاحتفاظ بها وسهولة الوصول إليها في أي وقت.

المجلد: هو مساحة رقمية افتر اضية يتم فيها تخزين مجموعة من الملفات من نو ع معين أو من عدة أنواع وتنسيقات.

مجلد فرعي: مجلد مخزن داخل مجلد آخر .

تسمية المجلدات: إذا كان اسم المجلد قصبر ا ويشير إلى شيء ما ، فمن الأفضل أن يشير بطريقة أو بأخرى إلى محتوى المجلد. هذا يجعل البحث عنه سهلا ، وأي شخص ينظر إلى جهاز الكمبيو تر الخاص بك يفهم تنظيمه بسر عة. **هناك عدة طرق إلعادة تسمية مجلد: 1\_ إلعادة تسمية ملف من قائمة السياق ، انقر بلر الماور اعيمن على مجلد ، وانقر فوق مإعادة تسميةم من قائمة السياق التي تظهر.**

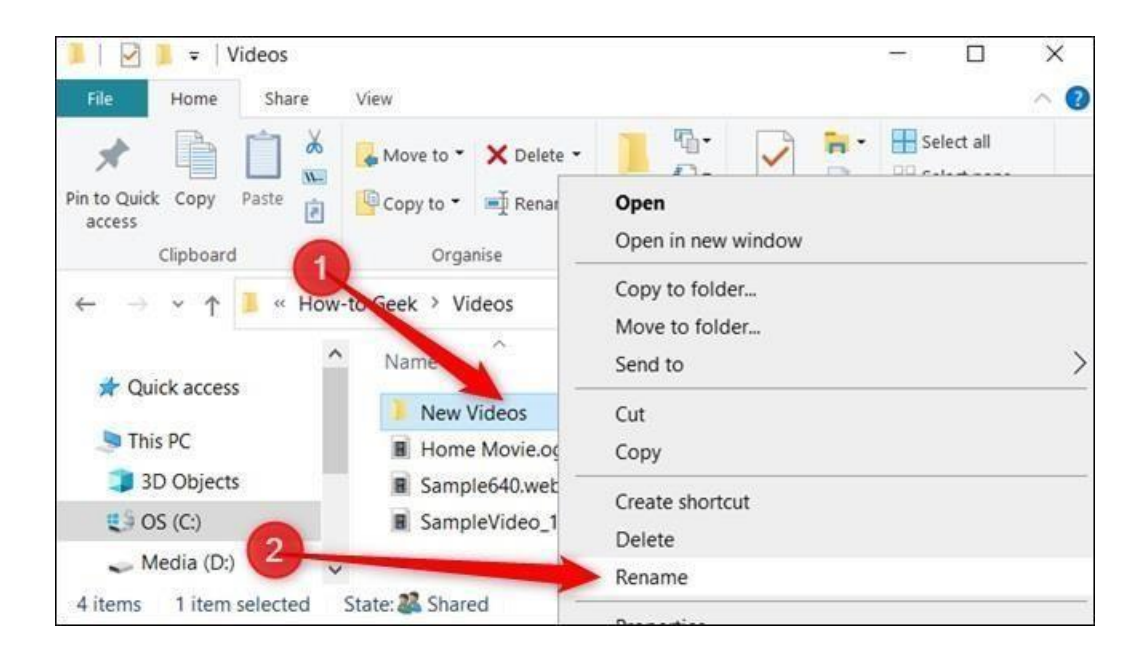

**2\_ حدد الملف أو المجلد الري تريد تغيير اسمه بالنقر فوقه بضغطة واحدة على زر الماور اعيسر ثم إضافة االسم الجديد**.

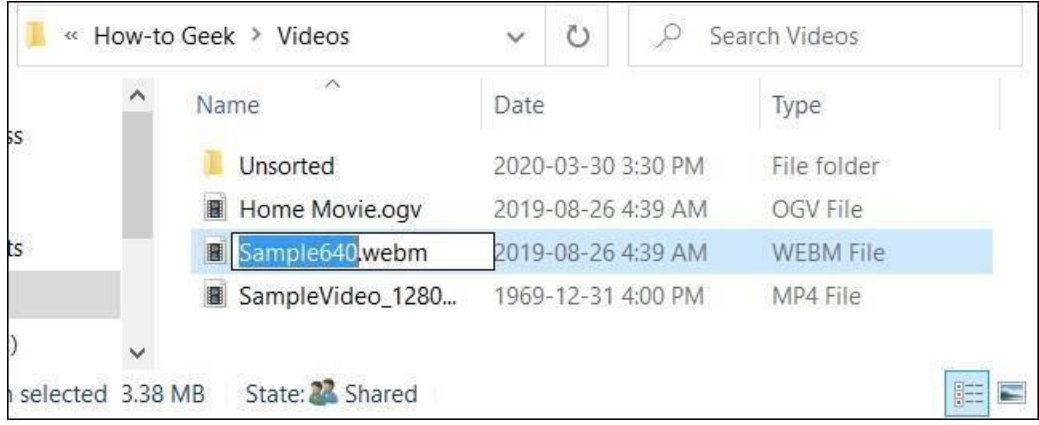

كيفية إظهار الرموز الرئيسية على سطح مكتب Windows 10 ؟

Right clock  $\longrightarrow$  personalize  $\longrightarrow$  themes  $\longrightarrow$  desktop icons setting

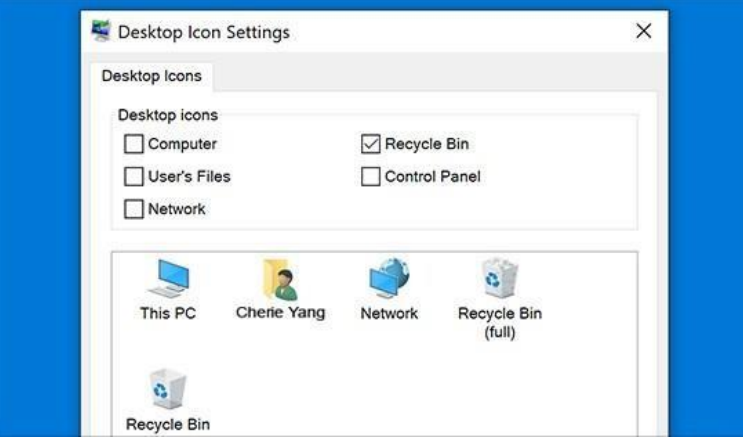

## **كيشية تغيير خلشية سطح مكتب10 Windows** ؟

1. انقر بزر الماوس الأيمن.

٢. الخصائص.

- ٣. اضغط على الخلفية وستظهر الصفحة الخاصة بصور الخلفية.
- ٤. اضغط على المربع الموجود أسفل الخلفية لتحديد صورة أولون معين ، أو يمكنك عمل عرض شرائح خلفية.

## **كيشية تغيير شاشة قشل ويندوز 10؟**

1. انقر بزر الماوس الأيمن. ٢. الخصائص. ٣. قفل الشاشة. ٤. انقر فوق المربع الموجود أسفل الخلفية لتحديد صورة معينة أو أضواء كاشفة للنوافذ ، أو يمكنك عمل عرض شرائح لشاشة القفل.

### **كيشية تغيير الثيم في ويندوز 10؟**

1 .انقر بزر الماوس الأيمن فوق قائمة ابدأ وحدد الإعدادات. 2 اختر التخصيص من قائمة إعداداتWindows . ٣.على اليسار ، حدد الثيم من الشريط الجانبي. ٤ تحت نطبيق موضوع، انقر فوق الارتباط للحصول على المزيد من السمات في المتجر اختر موضوعا، وانقر لفتح نافذة منبثقة لتنزيله.

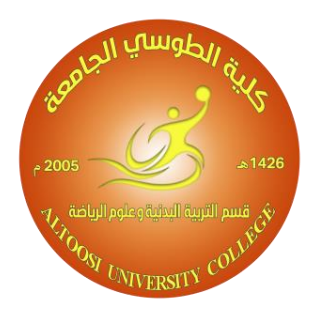

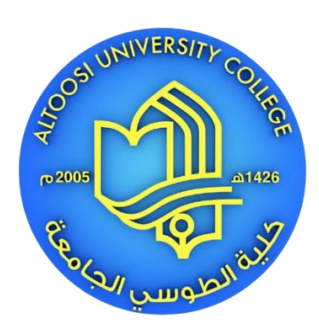

**كلية الطوسي الجامعة قسم التربية البدنية وعلوم الرياضة المرحلة االولى/الدراسة الصباحية**

> **تطبيقات الحاسوب م.م ميسم رياض هادي**

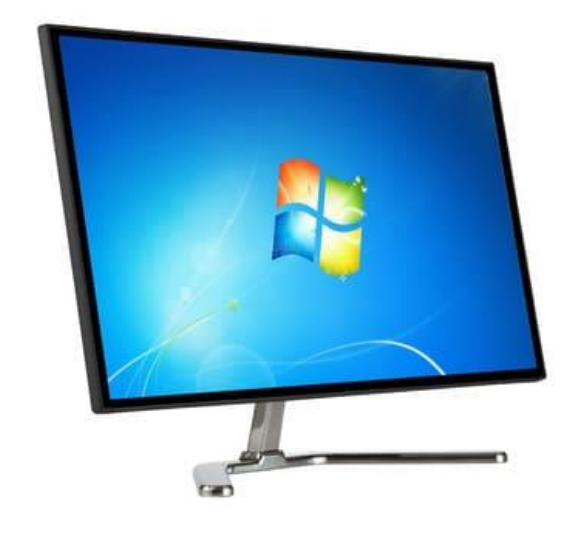

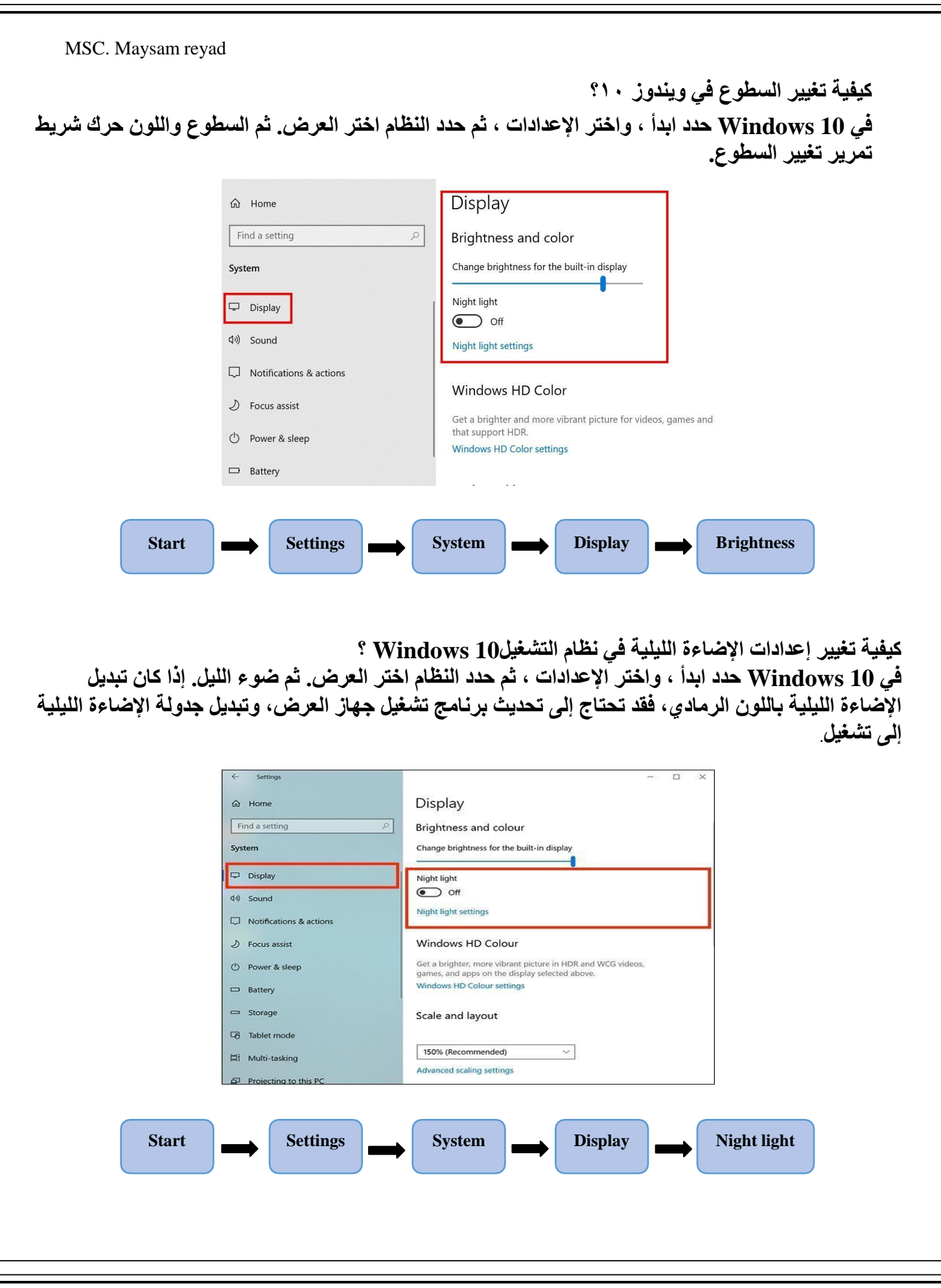

MSC. Maysam reyad

**كيفية تغيير حجم النص في ويندوز 10؟**

**اتبع الخطوات أدناه لتغيير كل من حجم النص وحجم أيقونات التطبيقات كما تظهر على شاشة جهاز الكمبيوتر الخاص بك.**

- **.1 انقر بزر الماوس األيمن على أي مساحة فارغة على سطح المكتب**
- **.2 وانقر على إعدادات العرض. افتح إعدادات العرض على جهاز كمبيوتر يعمل بنظام Windows بددال مدن ذلدك ، يمكنك الوصول إلى إعدادات العرض باالنتقال إلدى اإلعددادات ا النظداما العدرض. سدتلح علدى الفدور حجدم النص وأيقونات التطبيقات التي تظهر أكبر. ومع ذلك ، سيكون عليدك تسدجيل الخدروج مدن الكمبيدوتر وتسدجيل الدخول مرة أخرى لتنفيذ هذا التغيير.**
	- **.3 ومن ثم ، قم بتسجيل الخروج وتسجيل الدخول مرة أخرى لتطبيق التغييرات.**

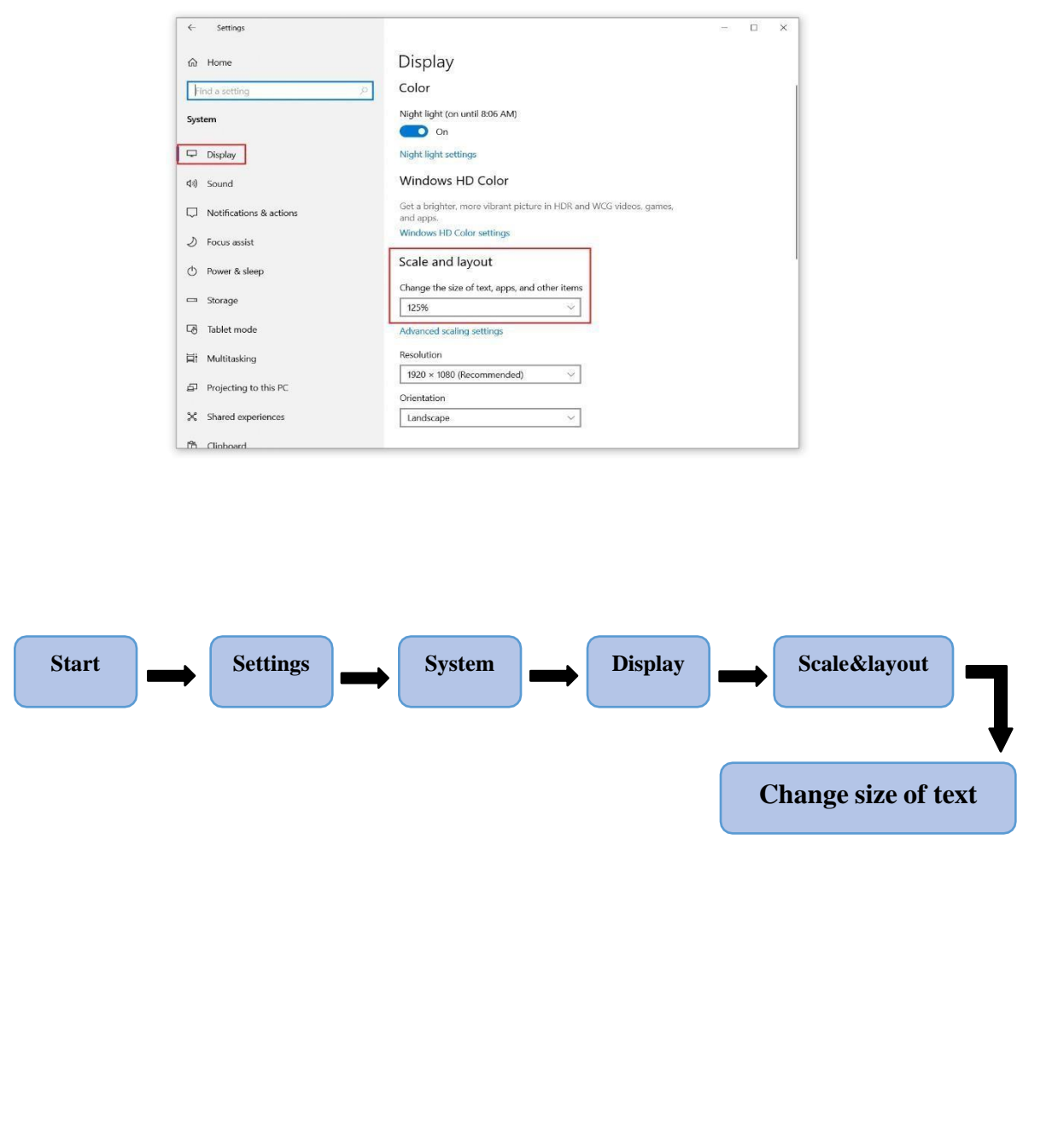

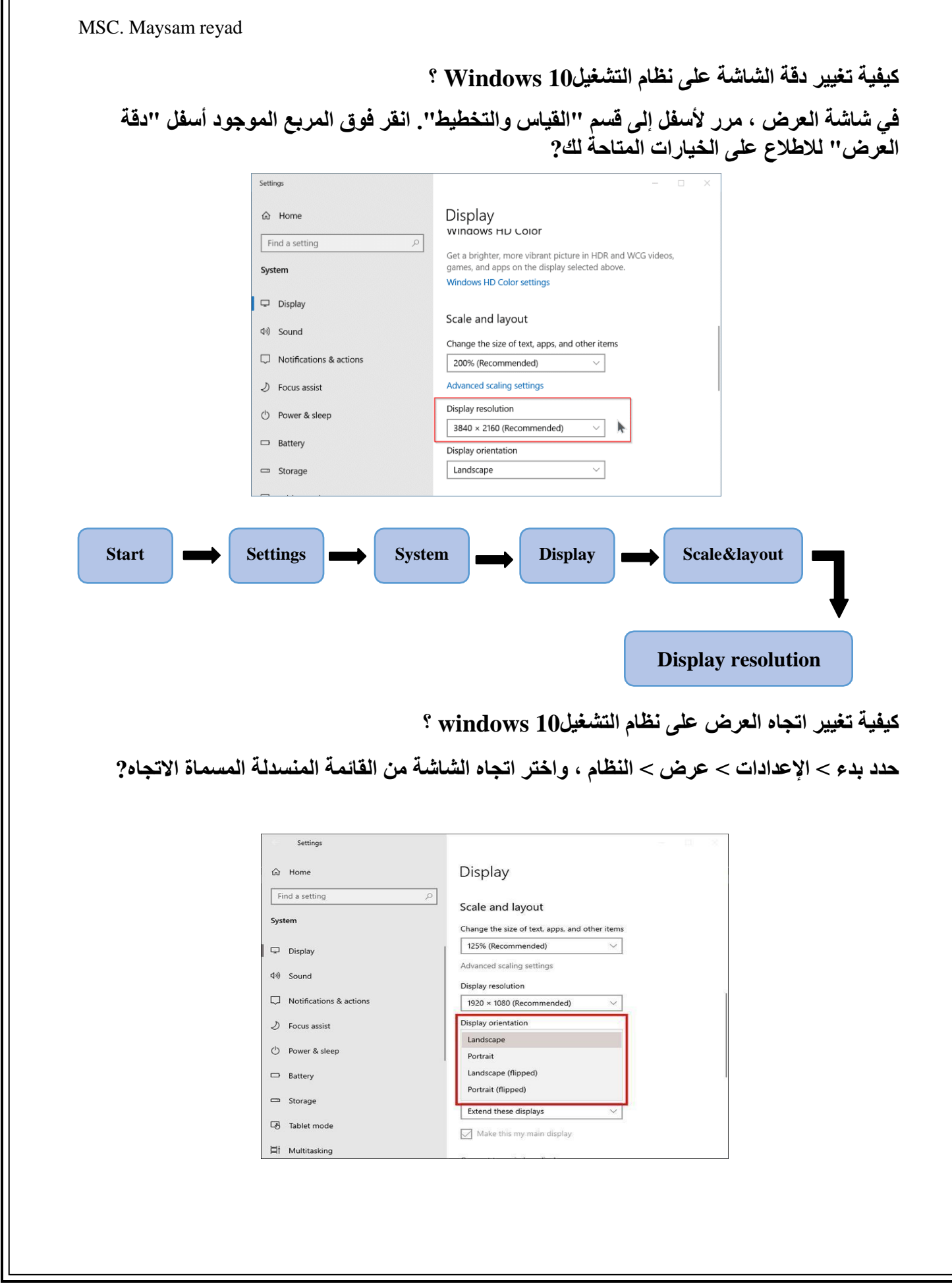

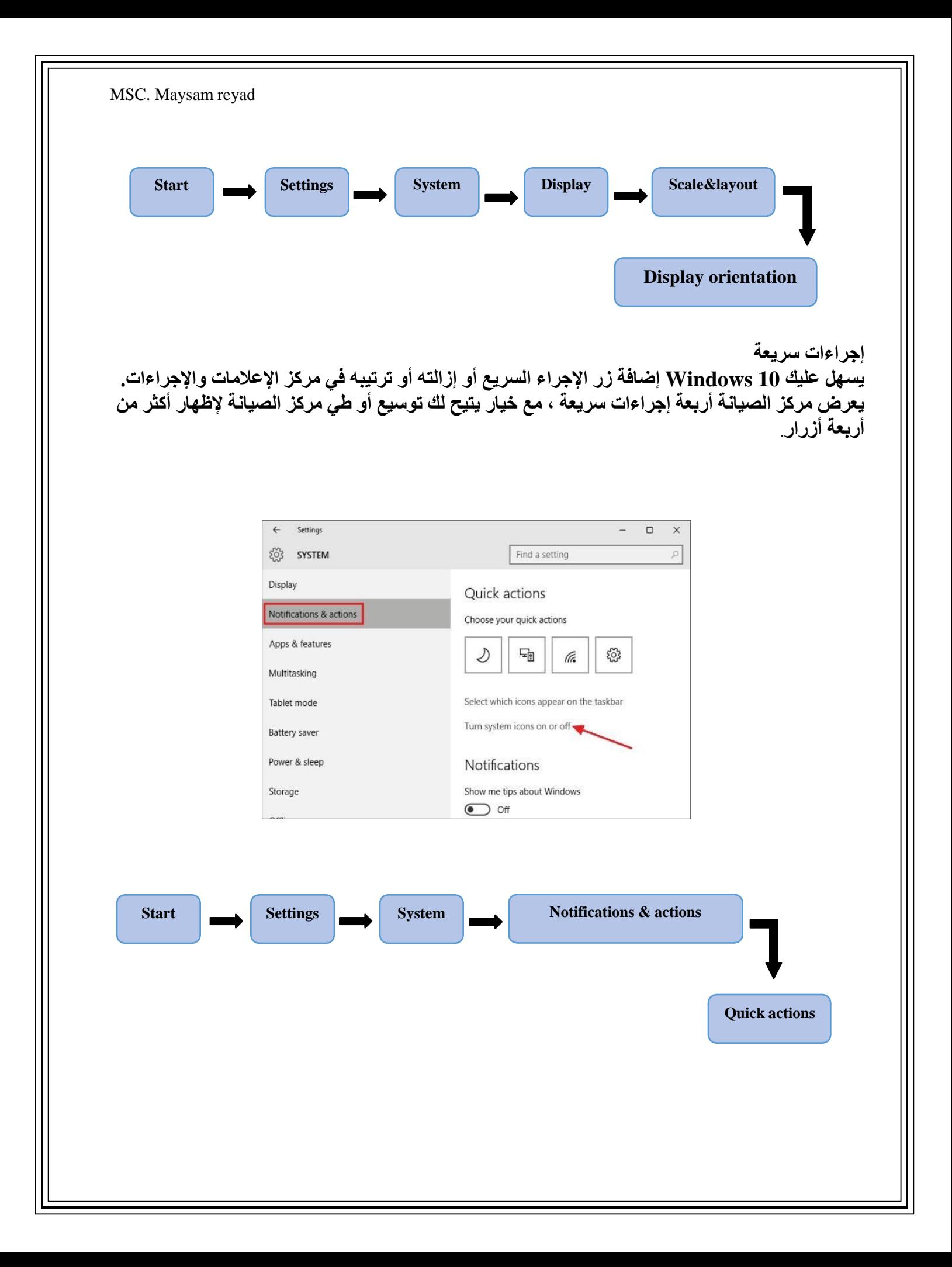

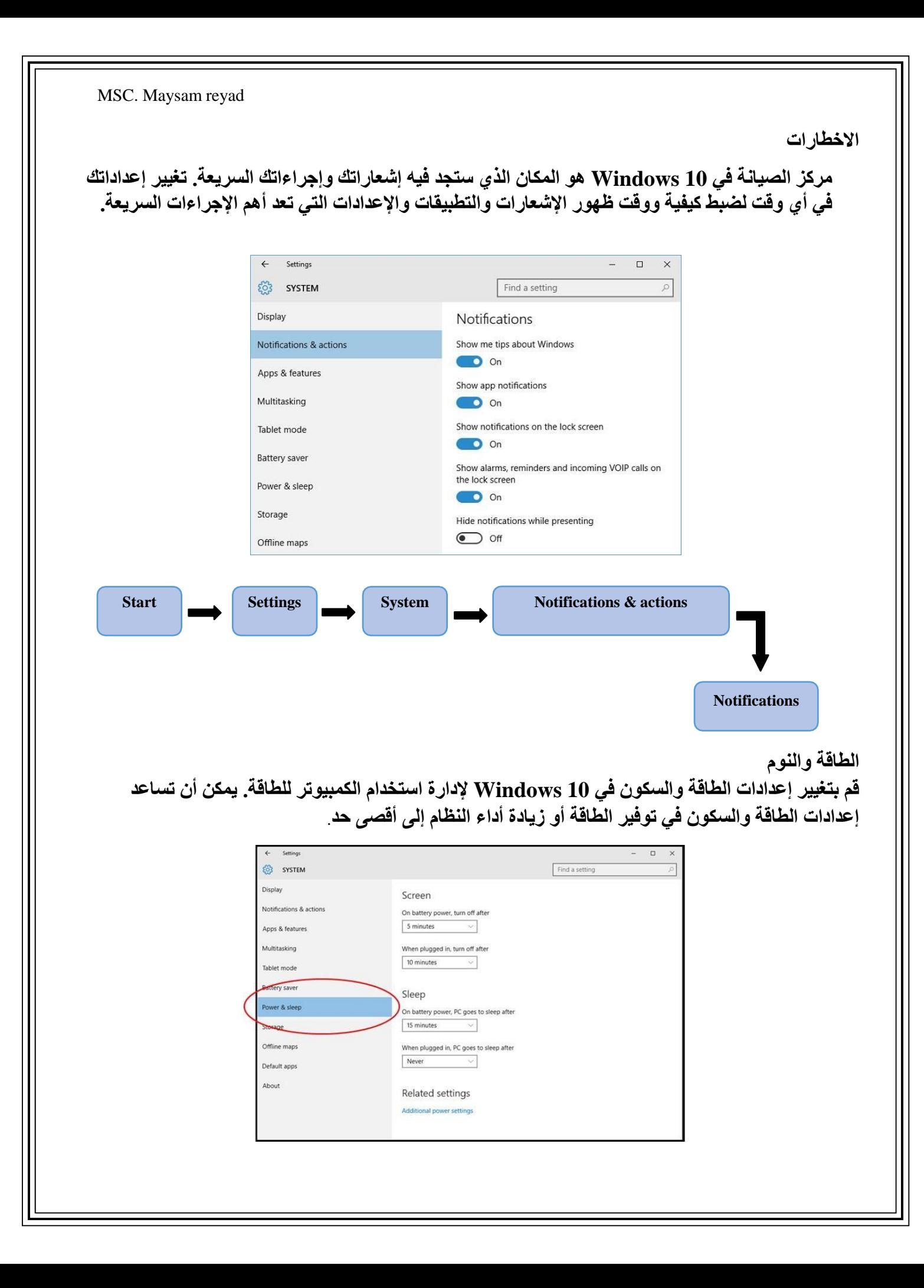

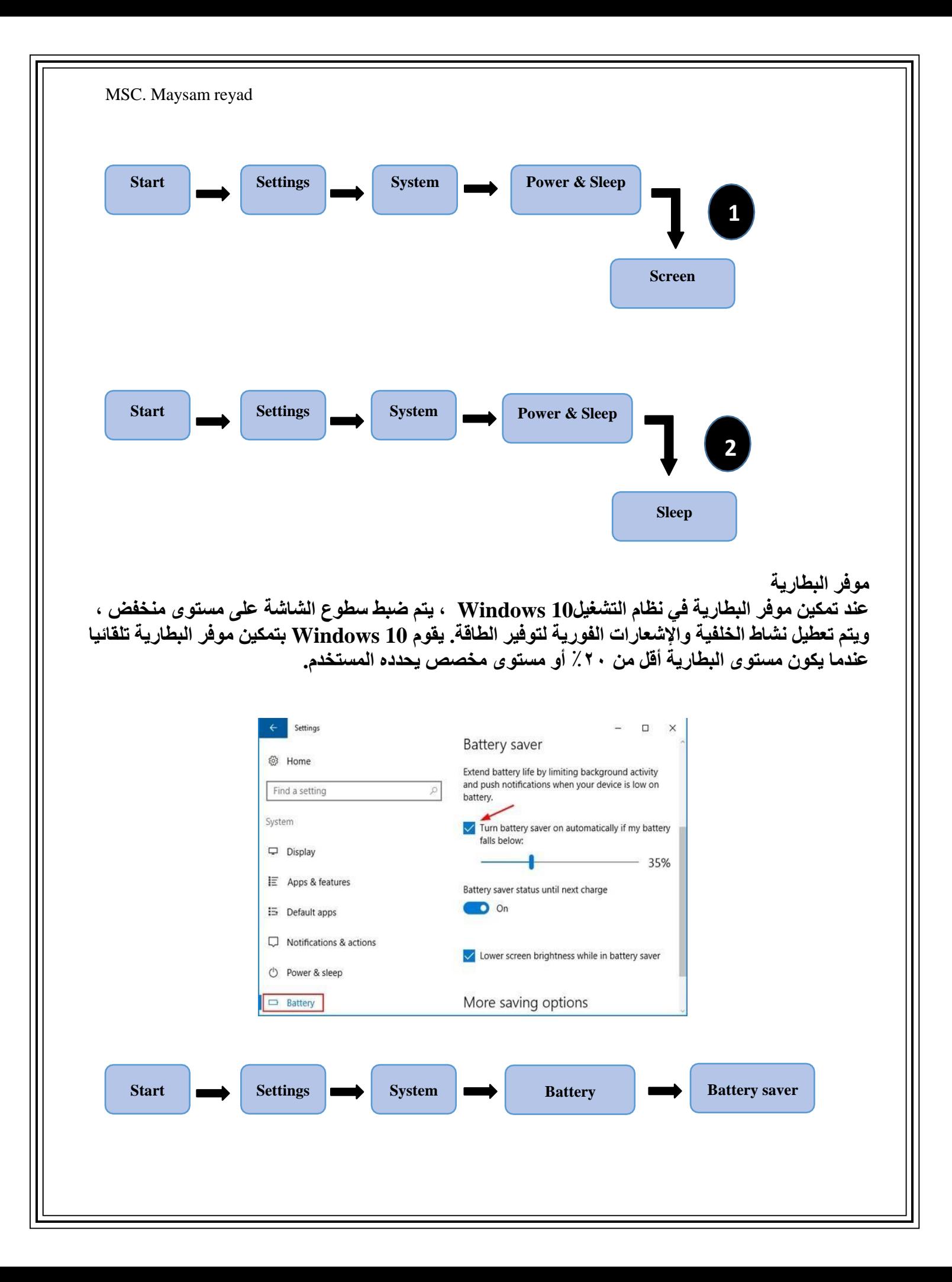

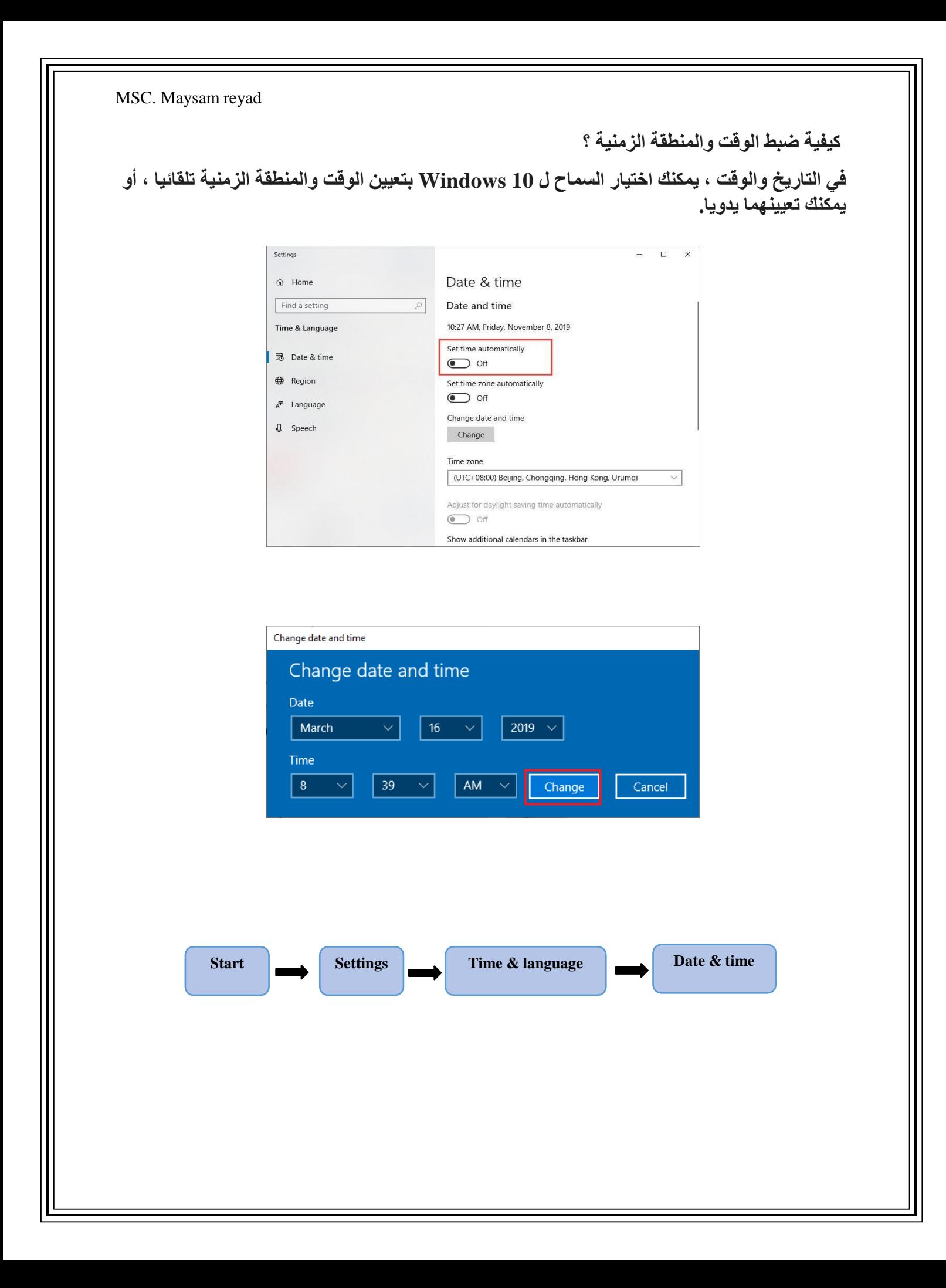

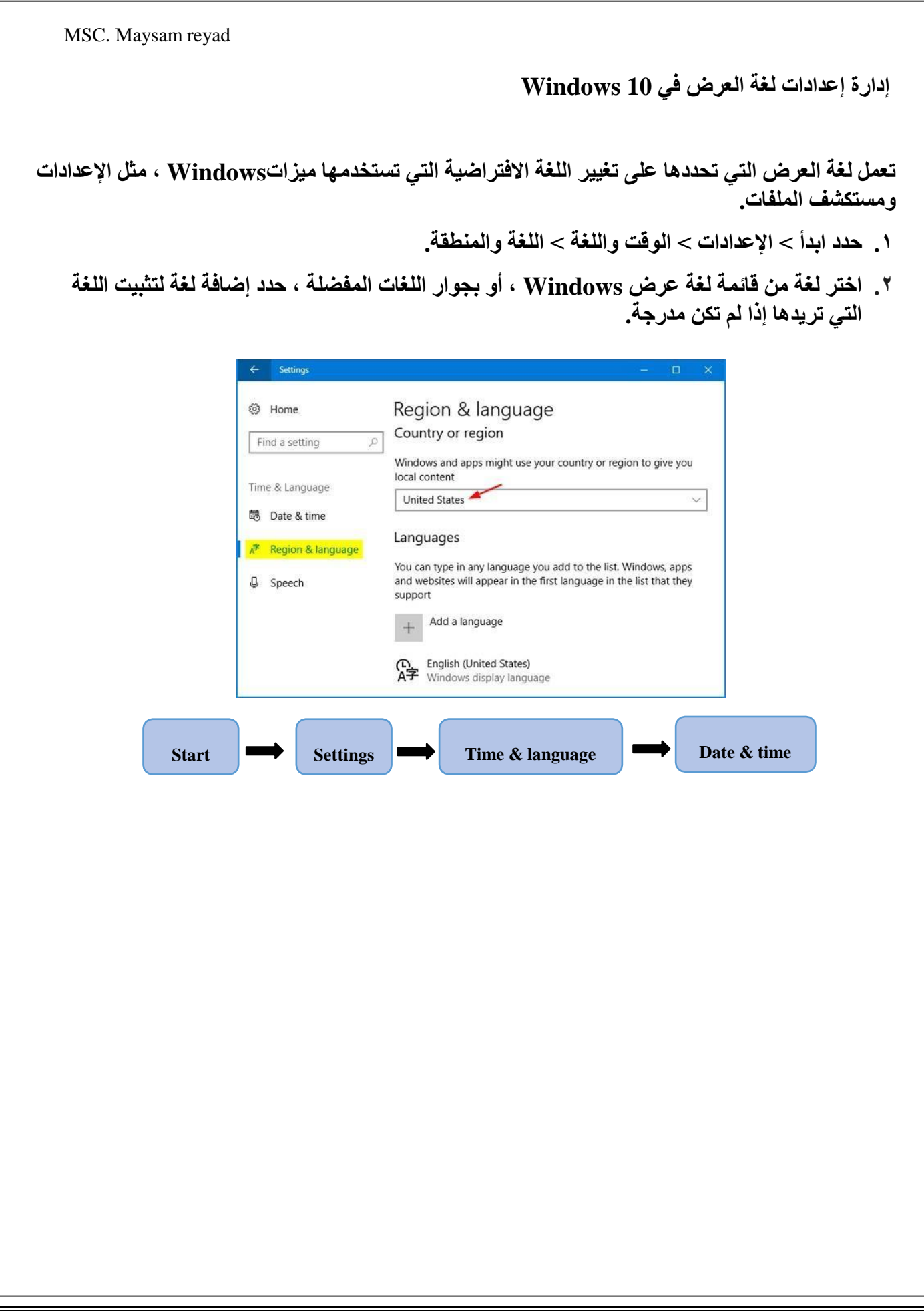